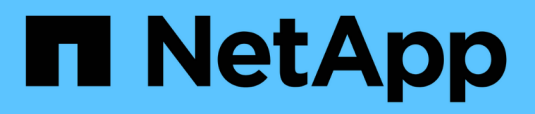

### **Descripciones de los gráficos de contadores**

Active IQ Unified Manager 9.8

NetApp April 16, 2024

This PDF was generated from https://docs.netapp.com/es-es/active-iq-unified-manager-98/onlinehelp/reference-latency-performance-counter-charts.html on April 16, 2024. Always check docs.netapp.com for the latest.

# **Tabla de contenidos**

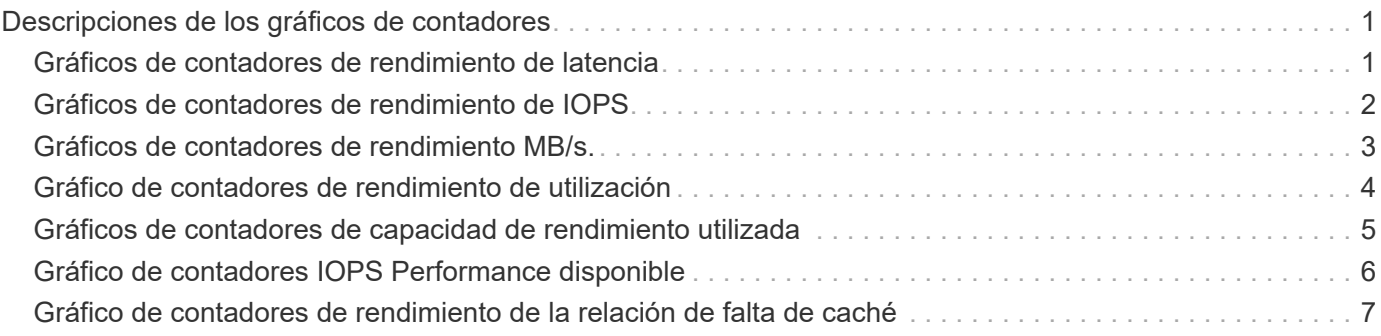

# <span id="page-2-0"></span>**Descripciones de los gráficos de contadores**

Se utilizan los gráficos de contadores Performance Explorer para ver y comparar los datos de rendimiento de los objetos de almacenamiento seleccionados. Estos gráficos pueden ayudarle a comprender las tendencias de rendimiento y a aislar y resolver problemas de rendimiento.

## <span id="page-2-1"></span>**Gráficos de contadores de rendimiento de latencia**

Los gráficos de contadores latencia muestran el número de milisegundos necesarios para que el objeto de almacenamiento seleccionado responda a las solicitudes de la aplicación.

La ventana emergente que se muestra cuando el cursor se encuentra en el área del gráfico muestra los valores específicos del contador en momentos específicos.

La parte inferior de la página de gráfico muestra información sobre la latencia de percentil mínimo, máximo, promedio y 95º para el intervalo de tiempo seleccionado.

Hay tres tipos de gráficos de latencia disponibles:

### **Gráfico de contadores latency: Total counter**

Muestra el número de milisegundos necesarios para responder a las solicitudes de la aplicación. Los valores promedio de latencia son ponderados por I/O.

### **Gráfico de contadores latency: Breakdown**

Muestra los mismos datos de latencia separados en latencia de lectura, escritura y otra.

Esta opción de gráfico se aplica cuando el objeto seleccionado es una SVM, un nodo, un agregado, un volumen o una LUN.

#### **Latencia: Gráfico de contadores de componentes del clúster**

Muestra los datos de latencia por componente del clúster. Esto le permite identificar el componente del clúster responsable de la latencia. Al pasar el cursor por encima del gráfico, puede ver la contribución exacta de latencia de cada componente.

Esta opción de gráfico se aplica cuando el objeto seleccionado es una SVM, un nodo, un agregado, un volumen o una LUN.

### **Botón Zoom View**

Muestra una vista ampliada de los datos del gráfico de contadores.

• Eventos

La aparición de eventos críticos, de advertencia e informativos se indica en las líneas de tiempo sobre los gráficos.

• Umbrales

La línea horizontal discontinua indica el valor del umbral de advertencia de uso establecido en Unified Manager.

La línea de color rojo fijo indica el valor del umbral crítico de utilización configurado en Unified Manager.

• Contadores

Los contadores del panel izquierdo muestran los valores de contador que se están mostrando. Anular la selección o selección de  $\bullet$  que está asociado con un contador se oculta y muestra esa información del contador del gráfico y puede ayudar al comparar la latencia del objeto.

## <span id="page-3-0"></span>**Gráficos de contadores de rendimiento de IOPS**

Los gráficos de contadores IOPS muestran el número de operaciones de entrada/salida procesadas por segundo por el objeto de almacenamiento seleccionado.

La ventana emergente que aparece al mover el cursor por el área del gráfico muestra los valores de contador en momentos específicos.

Cuando se muestra en la vista Zoom, los gráficos IOPS del volumen y LUN también muestran los ajustes de umbral de calidad de servicio (QoS) máximo y mínimo de rendimiento, si se han configurado. Si se configuran las políticas de calidad de servicio adaptativas, los gráficos IOPS/TB muestran la configuración máxima de la calidad de servicio y del umbral de rendimiento esperado.

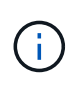

En algunos casos, cuando se utilizan políticas de calidad de servicio adaptativas, los valores máximo y mínimo se establecen en el mismo valor de los gráficos. Esto sucede ya sea en volúmenes grandes en los que se utiliza muy poco espacio o en volúmenes muy pequeños.

Cuando visualice un volumen o una LUN que comparte IOPS de una política de calidad de servicio compartida, aparecerá una línea de «'IOPS de carga de trabajo total» para mostrar las IOPS que utilizan todas las demás cargas de trabajo que comparten esta política.

La parte inferior de la página de gráfico muestra información sobre el valor de IOPS mínimo, máximo, promedio y 95 percentil para este objeto en el intervalo de tiempo seleccionado.

Existen cuatro tipos de gráficos IOPS disponibles:

### **Gráfico de contadores IOPS - total**

Muestra el número de operaciones de entrada/salida procesadas por segundo.

Cuando se muestra para un nodo, al seleccionar «'total'» se muestra la tasa de IOPS de los datos que se transfieren a través de este nodo que pueden residir en el nodo local o en el remoto, y al seleccionar «'total (local)'» se muestra la tasa de IOPS de los datos que residen únicamente en el nodo actual.

### **IOPS - gráfico de contadores**

Muestra los mismos datos de IOPS separados en IOPS de lectura, escritura y otros.

Esta opción de gráfico se aplica cuando el objeto seleccionado es una SVM, un nodo, un agregado, un volumen o una LUN.

Cuando se muestra para un nodo, al seleccionar «'desglose» se muestra el desglose de IOPS de los datos que se transfieren a través de este nodo y que pueden residir en el nodo local o en el remoto, y al seleccionar «'desglose (local)» se muestra el desglose de IOPS de los datos que únicamente residen en el nodo actual.

### **IOPS: Gráfico de contadores de protocolos**

Muestra los mismos datos de IOPS, pero para las SVM los datos de rendimiento están separados en componentes individuales para el tráfico de los protocolos CIFS, NFS, FCP, NVMe e iSCSI.

### **Gráfico IOPS/TB - total counter**

Muestra el número de operaciones de entrada/salida procesadas por segundo según el espacio lógico total que consume el volumen, en terabytes. También denominado densidad de I/o, este contador mide el rendimiento que ofrece una cantidad de capacidad de almacenamiento determinada.

Esta opción de gráfico solo está disponible cuando el objeto seleccionado es un volumen. Solo muestra los datos de rendimiento cuando la capacidad lógica utilizada por el volumen es mayor o igual a 128 GB. Los vacíos se mostrarán en el gráfico cuando la capacidad utilizada caiga por debajo de los 128 GB durante el periodo de tiempo seleccionado.

### **Botón Zoom View**

Muestra una vista ampliada de los datos del gráfico de contadores.

• Eventos

La aparición de eventos críticos, de error, de advertencia e informativos se indica en las líneas de tiempo que aparecen encima de los gráficos.

• Umbrales

La línea horizontal discontinua indica el valor del umbral de advertencia de uso establecido en Unified Manager.

La línea de color rojo fijo indica el valor del umbral crítico de utilización configurado en Unified Manager.

• Contadores

Los contadores del panel izquierdo muestran los valores de contador que se están mostrando. Anular la selección o selección de **OD** Que está asociado con un contador se oculta y muestra esa información del contador del gráfico y puede ayudar al comparar IOPS del objeto.

## <span id="page-4-0"></span>**Gráficos de contadores de rendimiento MB/s.**

Los gráficos de contadores MB/s muestran el número de megabytes de datos transferidos hacia y desde el objeto seleccionado por segundo.

La ventana emergente que se muestra cuando el cursor se encuentra en el área del gráfico muestra los valores específicos del contador en momentos específicos.

Cuando se muestra en la vista Zoom, los gráficos del volumen y LUN también muestran los ajustes máximos del umbral de rendimiento de MB/s de calidad de servicio (QoS), si están configurados.

Al ver un volumen o LUN que comparten los MB/s de una política de calidad de servicio compartida, se muestra una línea de «'carga de trabajo total MB/s» para mostrar los MB/s que utilizan todas las demás cargas de trabajo que comparten esta política.

En la parte inferior de la página del gráfico se muestra información sobre el mínimo, máximo, promedio y percentil 95o MB/s para el intervalo de tiempo seleccionado.

Hay dos tipos de gráficos MB/s disponibles:

#### **MB/s - Gráfico de contadores total**

Muestra el número de megabytes de datos transferidos hacia y desde el objeto seleccionado por segundo.

#### **MB/s: Tabla de contadores de desglose**

Muestra los mismos datos MB/s separados en las operaciones de lectura de disco, lectura, escritura y otras operaciones de Flash Cache.

Esta opción de gráfico se aplica cuando el objeto seleccionado es una SVM, un nodo, un agregado, un volumen o una LUN.

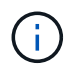

Los datos de Flash Cache solo se muestran para nodos, y solo cuando se instala un módulo Flash Cache en el nodo.

### **Botón Zoom View**

Muestra una vista ampliada de los datos del gráfico de contadores.

• Eventos

La aparición de eventos críticos, de error, de advertencia e informativos se indica en las líneas de tiempo que aparecen encima de los gráficos.

• Umbrales

La línea horizontal discontinua indica el valor del umbral de advertencia de uso establecido en Unified Manager.

La línea de color rojo fijo indica el valor del umbral crítico de utilización configurado en Unified Manager.

• Contadores

Los contadores del panel izquierdo muestran los valores de contador que se están mostrando. Anular la selección o selección de **O** Asociado con un contador se oculta y muestra esa información de contador del gráfico y puede ayudar a comparar el objeto MB/s.

### <span id="page-5-0"></span>**Gráfico de contadores de rendimiento de utilización**

El gráfico de contadores de utilización muestra el porcentaje medio del recurso seleccionado que se está utilizando.

La ventana emergente que se muestra cuando el cursor se encuentra en el área del gráfico muestra los

valores específicos del contador en momentos específicos.

En la parte inferior de la página de gráfico se muestra información sobre la utilización del percentil mínimo, máximo, promedio y 95º para el intervalo de tiempo seleccionado.

### **Gráfico de contadores de utilización - total**

Muestra el porcentaje medio del recurso seleccionado que se está utilizando. Para los nodos, esto indica la utilización de los recursos de los nodos (CPU y RAM), para los agregados indica el uso de los discos en el agregado; en el caso de los puertos, indica el uso de ancho de banda del puerto.

Esta opción de gráfico se aplica cuando el objeto seleccionado es un nodo, agregado o puerto.

### **Botón Zoom View**

Muestra una vista ampliada de los datos del gráfico de contadores.

• Eventos

La aparición de eventos críticos, de advertencia e informativos se indica en las líneas de tiempo sobre los gráficos.

• Umbrales

La línea horizontal discontinua indica el valor del umbral de advertencia de uso establecido en Unified Manager.

La línea de color rojo fijo indica el valor del umbral crítico de utilización configurado en Unified Manager.

• Contadores

Los contadores del panel izquierdo muestran los valores de contador que se están mostrando. Anular la selección o selección de **o que está asociado con un contador se oculta y muestra esa información de** contador del gráfico y puede ayudar al comparar la utilización del objeto.

### <span id="page-6-0"></span>**Gráficos de contadores de capacidad de rendimiento utilizada**

Los gráficos de contadores de capacidad de rendimiento utilizada muestran el porcentaje de la capacidad de rendimiento que consume el nodo o el agregado.

Estos gráficos sólo se aplican cuando el objeto seleccionado es un nodo o un agregado.

La ventana emergente que se muestra cuando el cursor se encuentra en el área del gráfico muestra los valores específicos del contador en momentos específicos.

La parte inferior de la página de gráfico muestra información sobre la capacidad de rendimiento mínima, máxima, media y percentil 95o utilizada para el intervalo de tiempo seleccionado.

Hay dos tipos de gráficos de capacidad de rendimiento utilizados disponibles:

### **Capacidad de rendimiento utilizada - Gráfico de contadores total**

Muestra el porcentaje de capacidad de rendimiento que consume el nodo o el agregado.

• Zona verde

El valor de capacidad está en el umbral de advertencia configurado en Unified Manager.

• Zona amarilla

El valor de capacidad está cerca del umbral de advertencia configurado en Unified Manager.

• Zona roja

El valor de capacidad está por encima del umbral de advertencia y cerca del umbral máximo establecido en Unified Manager.

#### **Capacidad de rendimiento utilizada: Gráfico de contadores de desglose**

Muestra el mismo porcentaje de capacidad de rendimiento separada en protocolos de usuario, procesos en segundo plano del sistema y la cantidad de capacidad de rendimiento libre.

### **Botón Zoom View**

Muestra una vista ampliada de los datos del gráfico de contadores.

• Eventos

La aparición de eventos críticos, de advertencia e informativos se indica en las líneas de tiempo sobre los gráficos.

• Umbrales

La línea horizontal discontinua indica el valor del umbral de advertencia de capacidad establecido en Unified Manager.

La línea roja sólida indica el valor del umbral crítico de capacidad configurado en Unified Manager.

La línea en negro sólido al 100 % es el valor de capacidad de rendimiento máxima recomendado.

• Contadores

Los contadores del panel izquierdo muestran los valores de contador que se están mostrando. Anular la selección o selección de **o que está asociado con un contador puede restringir la comparación.** 

### <span id="page-7-0"></span>**Gráfico de contadores IOPS Performance disponible**

El gráfico de contadores IOPS Available muestra el número de operaciones de entrada/salida por segundo que actualmente están disponibles (libres) en el objeto de almacenamiento seleccionado.

La ventana emergente que se muestra cuando el cursor se encuentra en el área del gráfico muestra los valores específicos del contador en momentos específicos.

Esta opción de gráfico sólo se aplica cuando el objeto seleccionado es un nodo o un agregado.

La parte inferior de la página de gráfico muestra información sobre la capacidad de rendimiento mínima, máxima, media y percentil 95o utilizada para el intervalo de tiempo seleccionado.

### **Gráfico Available IOPS - total counter**

Muestra el número de operaciones de entrada/salida por segundo que están disponibles actualmente (libres) en el objeto de almacenamiento seleccionado. Este número es el resultado de restar las IOPS actualmente usadas a las IOPS totales que Unified Manager calcula que el objeto puede realizar.

### **Botón Zoom View**

Muestra una vista ampliada de los datos del gráfico de contadores.

• Eventos

La aparición de eventos críticos, de advertencia e informativos se indica en las líneas de tiempo sobre los gráficos.

• Contadores

Los contadores del panel izquierdo muestran los valores de contador que se están mostrando. Anular la selección o selección de **o asociado con un contador se oculta y muestra esa información de contador** del gráfico y puede ayudar a comparar objetos.

### <span id="page-8-0"></span>**Gráfico de contadores de rendimiento de la relación de falta de caché**

El gráfico de contadores Miss ratio de caché muestra el porcentaje de solicitudes de lectura de las aplicaciones cliente que se devuelven del disco en lugar de devolverse de la caché.

La ventana emergente que se muestra cuando el cursor se encuentra en el área del gráfico muestra los valores específicos del contador en momentos específicos.

En la parte inferior de la página del gráfico se muestra información sobre la relación de omisión de caché de percentil mínimo, máximo, promedio y 95º para el intervalo de tiempo seleccionado.

### **Cache Miss Ratio: Tabla de contadores total**

Muestra el porcentaje de solicitudes de lectura de las aplicaciones cliente que se devuelven del disco en lugar de ser devueltas de la caché.

Esta opción de gráfico se aplica solo cuando el objeto seleccionado es un volumen.

### **Botón Zoom View**

Muestra una vista ampliada de los datos del gráfico de contadores.

• Eventos

La aparición de eventos críticos, de advertencia e informativos se indica en las líneas de tiempo sobre los gráficos.

• Contadores

Los contadores del panel izquierdo muestran los valores de contador que se están mostrando. Anular la selección o selección de **o asociado con un contador se oculta y muestra esa información de contador** del gráfico y puede ayudar a comparar objetos.

#### **Información de copyright**

Copyright © 2024 NetApp, Inc. Todos los derechos reservados. Imprimido en EE. UU. No se puede reproducir este documento protegido por copyright ni parte del mismo de ninguna forma ni por ningún medio (gráfico, electrónico o mecánico, incluidas fotocopias, grabaciones o almacenamiento en un sistema de recuperación electrónico) sin la autorización previa y por escrito del propietario del copyright.

El software derivado del material de NetApp con copyright está sujeto a la siguiente licencia y exención de responsabilidad:

ESTE SOFTWARE LO PROPORCIONA NETAPP «TAL CUAL» Y SIN NINGUNA GARANTÍA EXPRESA O IMPLÍCITA, INCLUYENDO, SIN LIMITAR, LAS GARANTÍAS IMPLÍCITAS DE COMERCIALIZACIÓN O IDONEIDAD PARA UN FIN CONCRETO, CUYA RESPONSABILIDAD QUEDA EXIMIDA POR EL PRESENTE DOCUMENTO. EN NINGÚN CASO NETAPP SERÁ RESPONSABLE DE NINGÚN DAÑO DIRECTO, INDIRECTO, ESPECIAL, EJEMPLAR O RESULTANTE (INCLUYENDO, ENTRE OTROS, LA OBTENCIÓN DE BIENES O SERVICIOS SUSTITUTIVOS, PÉRDIDA DE USO, DE DATOS O DE BENEFICIOS, O INTERRUPCIÓN DE LA ACTIVIDAD EMPRESARIAL) CUALQUIERA SEA EL MODO EN EL QUE SE PRODUJERON Y LA TEORÍA DE RESPONSABILIDAD QUE SE APLIQUE, YA SEA EN CONTRATO, RESPONSABILIDAD OBJETIVA O AGRAVIO (INCLUIDA LA NEGLIGENCIA U OTRO TIPO), QUE SURJAN DE ALGÚN MODO DEL USO DE ESTE SOFTWARE, INCLUSO SI HUBIEREN SIDO ADVERTIDOS DE LA POSIBILIDAD DE TALES DAÑOS.

NetApp se reserva el derecho de modificar cualquiera de los productos aquí descritos en cualquier momento y sin aviso previo. NetApp no asume ningún tipo de responsabilidad que surja del uso de los productos aquí descritos, excepto aquello expresamente acordado por escrito por parte de NetApp. El uso o adquisición de este producto no lleva implícita ninguna licencia con derechos de patente, de marcas comerciales o cualquier otro derecho de propiedad intelectual de NetApp.

Es posible que el producto que se describe en este manual esté protegido por una o más patentes de EE. UU., patentes extranjeras o solicitudes pendientes.

LEYENDA DE DERECHOS LIMITADOS: el uso, la copia o la divulgación por parte del gobierno están sujetos a las restricciones establecidas en el subpárrafo (b)(3) de los derechos de datos técnicos y productos no comerciales de DFARS 252.227-7013 (FEB de 2014) y FAR 52.227-19 (DIC de 2007).

Los datos aquí contenidos pertenecen a un producto comercial o servicio comercial (como se define en FAR 2.101) y son propiedad de NetApp, Inc. Todos los datos técnicos y el software informático de NetApp que se proporcionan en este Acuerdo tienen una naturaleza comercial y se han desarrollado exclusivamente con fondos privados. El Gobierno de EE. UU. tiene una licencia limitada, irrevocable, no exclusiva, no transferible, no sublicenciable y de alcance mundial para utilizar los Datos en relación con el contrato del Gobierno de los Estados Unidos bajo el cual se proporcionaron los Datos. Excepto que aquí se disponga lo contrario, los Datos no se pueden utilizar, desvelar, reproducir, modificar, interpretar o mostrar sin la previa aprobación por escrito de NetApp, Inc. Los derechos de licencia del Gobierno de los Estados Unidos de América y su Departamento de Defensa se limitan a los derechos identificados en la cláusula 252.227-7015(b) de la sección DFARS (FEB de 2014).

#### **Información de la marca comercial**

NETAPP, el logotipo de NETAPP y las marcas que constan en <http://www.netapp.com/TM>son marcas comerciales de NetApp, Inc. El resto de nombres de empresa y de producto pueden ser marcas comerciales de sus respectivos propietarios.